# AUCI.

# **Module Registration - Student User Guide**

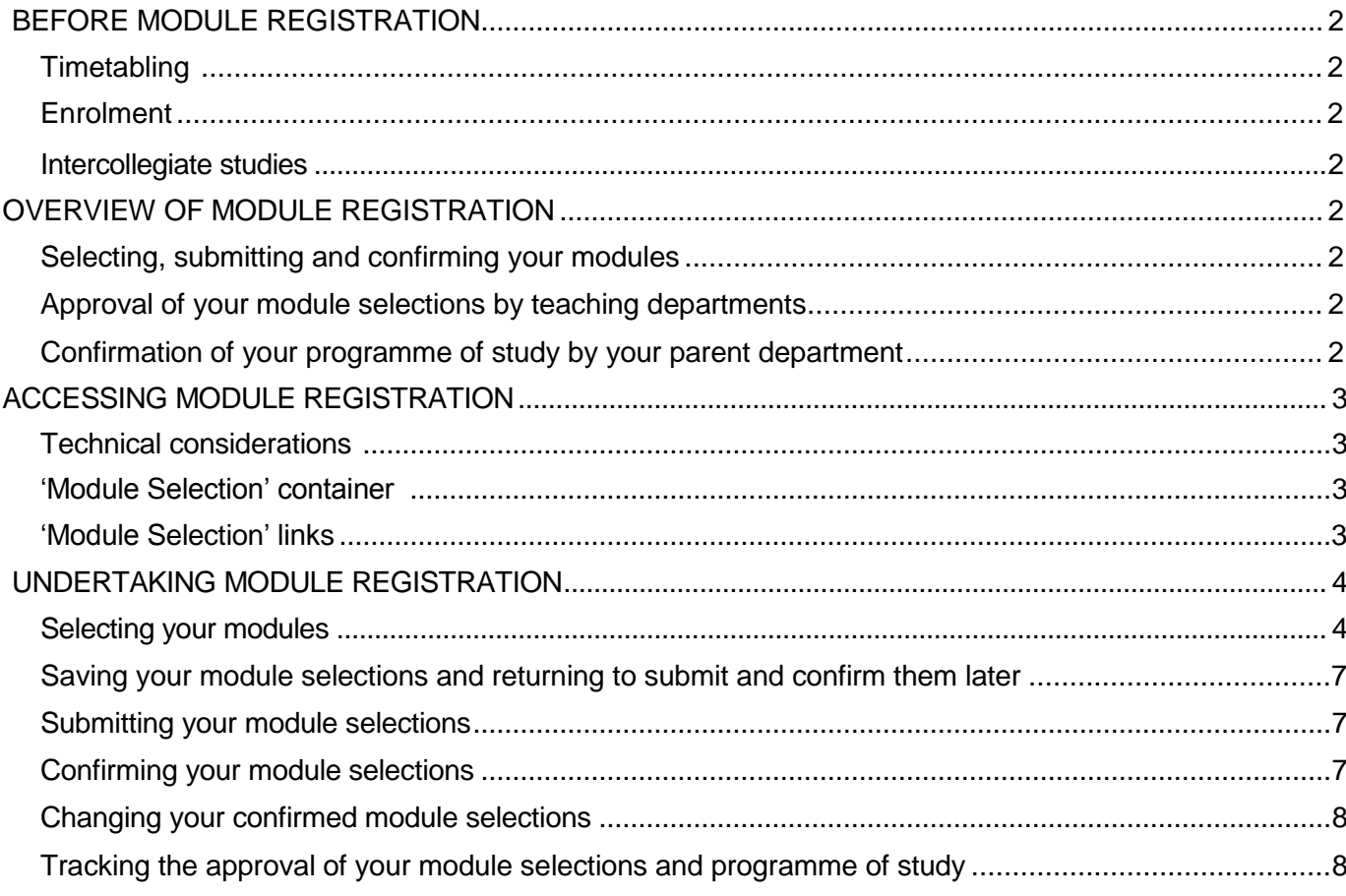

# **BEFORE MODULE REGISTRATION**

#### *Timetabling*

Please note that Portico does *not* include timetabling information, so you should check with the teaching department concerned to ensure that your choice of any optional or elective modules does not clash with other classes. This being said if you choose after selecting your modules to 'Submit later' (See page 7) your modules will be stored and a message with a link will appear at the top of the screen. The link will take you to a provisional timetable outside of Portico so that you can see if your modules clash. Please see screenshot below:

**Selections Stored** Your selections have been stored, but NOT yet submitted for approval. You can continue making your module selections at any time by returning to SIW\_SME\_009 creen, but your selections will not be ready for approval until you complete the selection process by clicking the 'Submit Selections' button on this screen AND the 'Confirm Selections' button on the final screen. Click here to see the > timetable for your stored selections

# **Module Selection**

In addition, many departments have specific procedures for approving module selections, which you should familiarise yourself with. For example, if you are selecting a language module, your level of ability in that language should be assessed by visiting the Language [Centre.](http://www.ucl.ac.uk/clie)

#### *Enrolment*

You must enroll prior to undertaking module registration, as places on the modules you have selected cannot be guaranteed if you have not enrolled and arranged for your fees to be paid. If in doubt, check your enrolment status in the 'Enrolment and Study Details' container on your 'My Portico' page in Portico.

#### *Intercollegiate studies*

Contact your parent department for advice on which intercollegiate modules are available to you if you are planning to study a module with another institution, it may be that the module details have already been set up in Portico, which you can check using the 'Module directory' link in the 'Module Selection' container on the 'My Studies' page, by selecting all modules with a department of "Intercollegiate Course". If the module you want to select has not been set up, you should use one of the generic 'placeholder' module codes instead, such as INTC00\_5, INTC0001, where INTC represents intercollegiate modules, and 00\_5 and 0001 represents the module's credit value (0.5 and 1.0 respectively). For postgraduate modules the prefix is INTCG. It is essential that you let your parent department know the details of the actual module the placeholder code represents, so that the Examinations Section can register you onto the correct code, once the details have been set up in Portico.

# **OVERVIEW OF MODULE REGISTRATION**

#### *Selecting, submitting and confirming your modules*

The module registration facility enables you to select modules for the forthcoming year in accordance with the rules for your programme of study. *If you are a continuing student, you should discuss with your parent department any outstanding re-assessments before making module selections for the forthcoming year*. Any compulsory modules that you must study will already have been selected and submitted for you. You may also be required to choose some optional and/or elective modules in order to fulfill the quota of credit for your individual programme of study. You can save your choices at any point during the selection process, but you must remember to return to the module registration process in order to submit and confirm them. STAFF CANNOT APPROVE YOUR SELECTIONS UNTIL YOU HAVE CONFIRMED YOUR MODULE CHOICES. FAILING TO CONFIRM YOUR SELECTIONS MAY RESULT IN YOU NOT GAINING A PLACE ON ONE OR MORE OF YOUR CHOSEN MODULES.

#### *Approval of your module selections by teaching departments*

Having selected, submitted and confirmed the modules you would like to study, the departments who teach those modules will approve or reject your choices, depending upon availability. You will be notified via your UCL email address if any of your module selections have been rejected, and you should contact your parent department who will help you make alternative selections.

# *Confirmation of your programme of study by your parent department*

Online Module Registration – Student User Guide 2

Once all your module selections have been approved by the relevant teaching departments, your parent department will assess whether this is a suitable programme of study for you for the academic year, and will either approve it, or contact you about making any necessary changes.

# **ACCESSING MODULE REGISTRATION**

## *Technical considerations*

#### *Automatic security logout*

When accessing the module registration system, be careful to use the Portico onscreen navigation controls where they are provided, rather than your browser's navigation controls. Using your browser's **Back** button may cause you to have two sessions of your Portico page open at once, and because Portico is a secure site, it will interpret this as if another user is trying to access your personal information, and will automatically log you out of the session.

#### *'My Studies' screen*

Having logged in to Portico, click on the 'My Studies' page located on the left hand side of the screen. On this page there will be a container called 'Module Selection'.

## *'Module Selection' container*

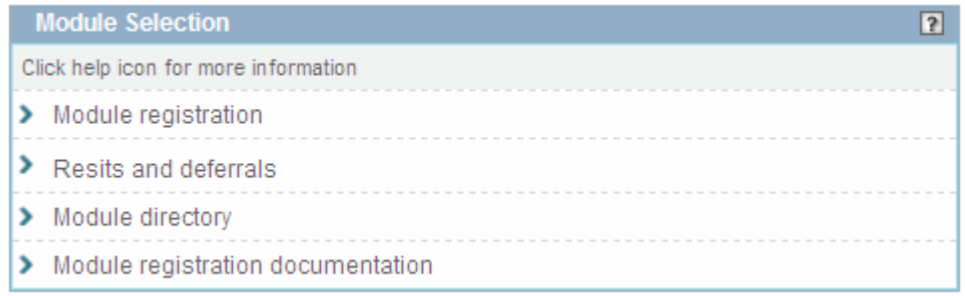

#### *'Module registration documentation'*

Help with module registration can be accessed via the 'Module Registration Documentation' link, (leading to this user guide).

#### *'Module directory'*

Information about modules taught at UCL can be accessed via the 'Module directory' link. When viewing information via the 'Module directory' link, it will display details of all UCL modules, but when accessing the directory via the **Search** button within the module registration facility, it will only display modules running during the forthcoming academic year that are relevant to your programme of study.

#### *'Module registration' link*

The module registration facility can be accessed via the 'Module Registration' link.

#### *'Module Selection Status'*

Details about teaching and/or parent department approval/rejection of your module selections can be accessed via the 'Module Selection Status' link.

#### *'Confirmed Module Registrations'*

A list of the modules that have been confirmed as part of your programme of study can be accessed via the 'Confirmed Module Registrations' link.

#### *'Resits and Deferrals'*

If you are a continuing student, an indication of outstanding re-assessments that may affect your module selections for the forthcoming year, which should be discussed with your parent department, can be accessed via 'Resits and Deferrals' link.

# **UNDERTAKING MODULE REGISTRATION**

#### *'Module Registration' link*

Click the 'Module Registration' link to begin making your module selections. If you have difficulty accessing the module registration facility, follow the advice given in any messages.

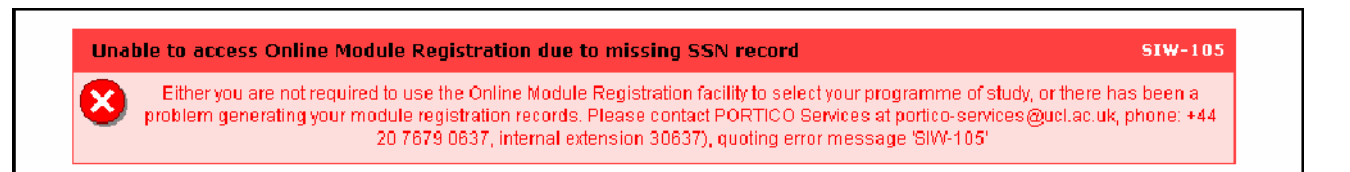

#### *Module registration switchboard*

The screen that is displayed when first entering the module registration facility is the main switchboard for the module registration process, and will display a summary of relevant information about:

- 1. Your course (at the top of the screen)
- 2. Any compulsory modules that you must take (in the middle of the screen)
- 3. Any optional or elective modules that you may need to select (at the bottom of the screen)

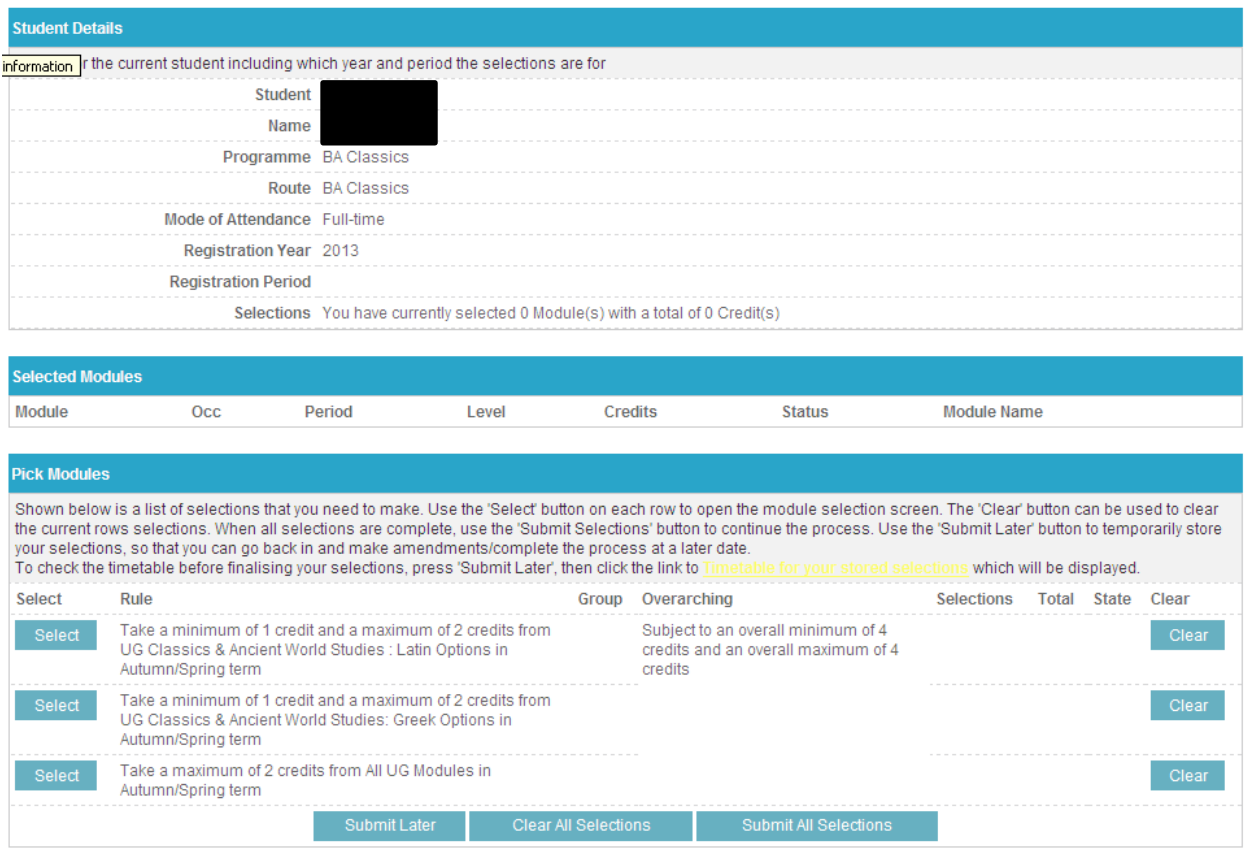

#### *'Select' buttons*

The **Select** buttons take you to a new screen (see next page), allowing you to choose modules from either a fixed list eg. 'Take a minimum of 1 credit and a maximum of 2 credits from UG Classics & Ancient World Studies: Latin Options in Autumn/Spring term' as in row 1 above, or from a wider group, e.g. "All UG modules", as in row 3 above. Note the individual rules for each selection group, e.g. 'a minimum of 1 credit and a maximum of 2 credits', in row 2. Cross-reference this with any overarching rules applicable to different selection groups, e.g. 'Subject to an overall minimum of 4 credits and an overall maximum of 4 credits', specified for selection group 1 above or to all your selections as a whole.

#### *'Clear buttons*

The individual **Clear** buttons remove your chosen modules from the selection group, and the **Clear All Selections** button will remove all your chosen modules, allowing you to amend your choices if you are not happy with your selections.

## *Selecting your modules*

*Fixed list selection screen*

When you click on a **Select** button for a group, you will be taken to a selection screen as shown here:

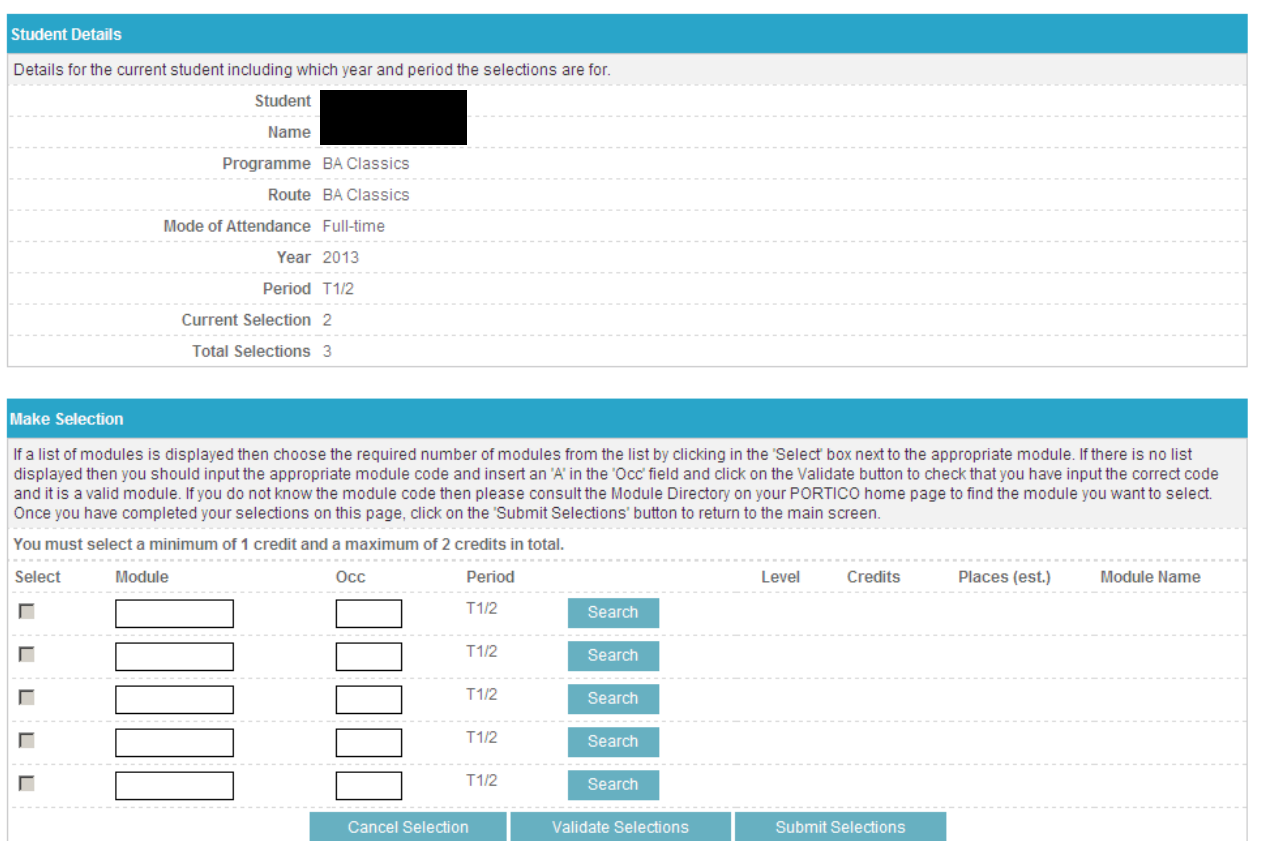

Here you can select your modules by two methods. You can enter in the module code without searching and with 'A' in the Occ column. Then click on 'Validate Selections' to make sure that you have input the correct code, that it is a valid module, running that year and that the module is allowed within your group field. If your module selections break any of these rules, an 'Invalid module' error message will be displayed. If you are happy with your choices click on 'Submit Selections' or if not 'Cancel Selection' to start again. If you would rather select modules from a list, click on a 'Search' box and a new page will load as shown below:

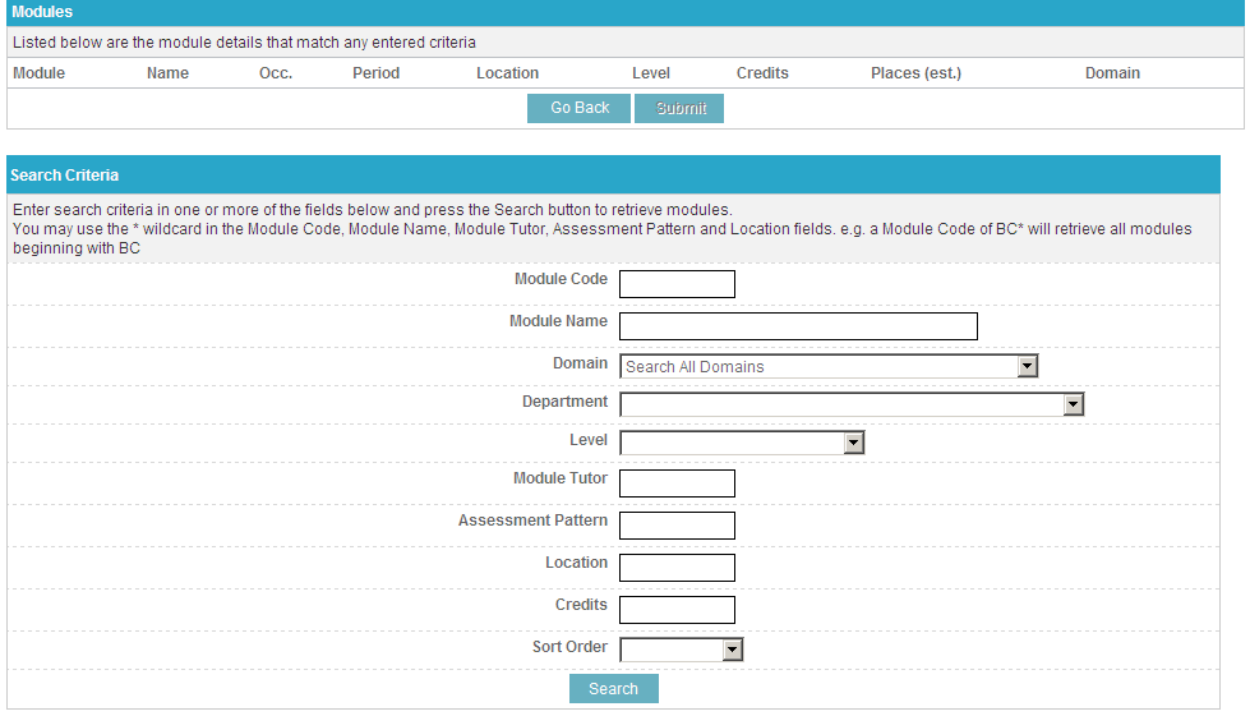

Online Module Registration – Student User Guide 5

If you have chosen to select modules from a predetermined group of modules eg: 'Take a minimum of 1 credit and a maximum of 2 credits from UG Classics & Ancient World Studies: Greek Options in Autumn/Spring term' then you do not need to select any domain. By clicking search you will bring up a list of modules that fit the rules of the group. In this particular case UG Classics & Ancient World Studies Greek modules. If however the rule of your group allows you to choose any module you can either use the domain field to search within a particular department or you can leave it on the default 'Search All Domains' and bring up every module on offer at UCL. Alternatively you could use any of the other field searches to find modules to select.

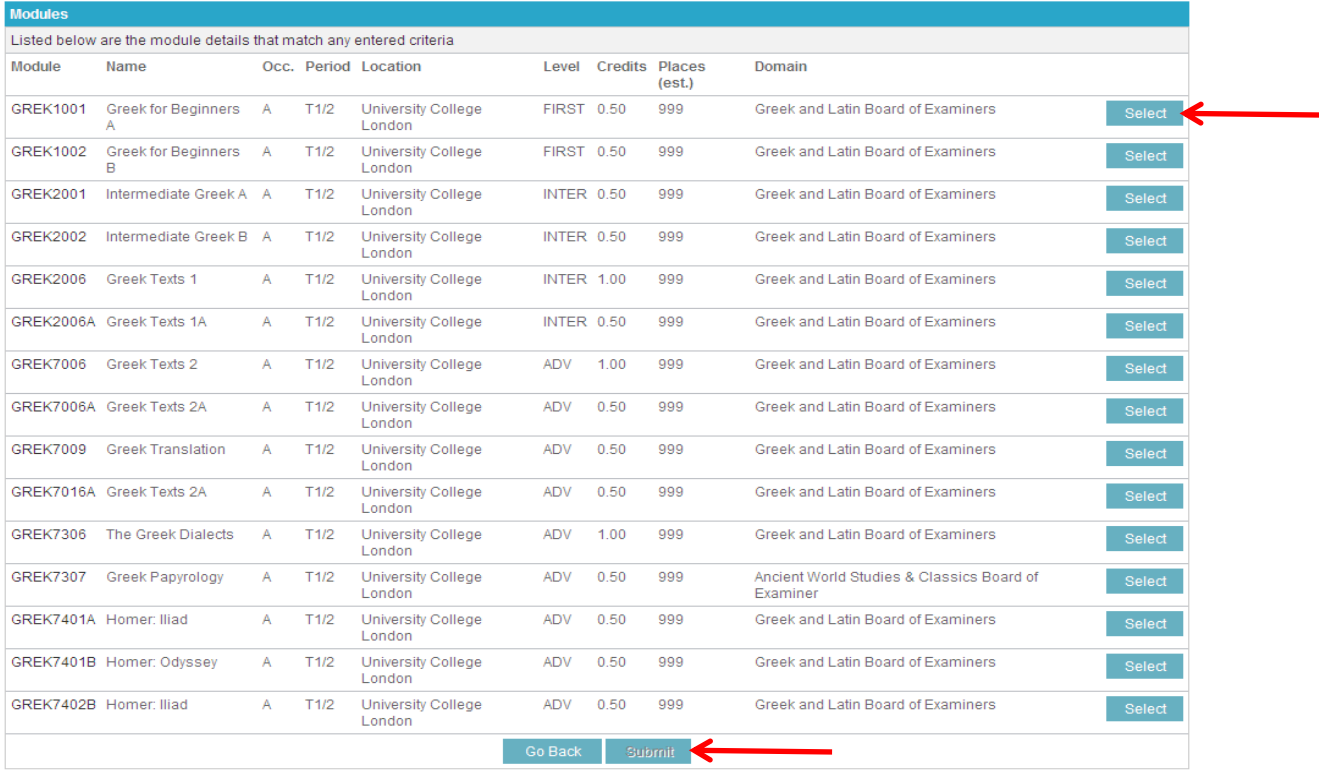

After clicking on search you will see a screen displaying modules similar to this:

To choose a module(s) from the list displayed first click on select (this will change to unselect in case you change your mind and want to deselect this module). Please be aware of the group rules and how many credits you are allowed to take for this group. If you have selected the wrong amount of credit for the current selection group, you will receive an error message reading "Not enough selected" or "Too many selected". To confirm selection of a module(s) please click on submit.

A new screen will now load displaying the module(s) selected (see below). You will need to click on 'Submit Selections' to confirm a group selection.

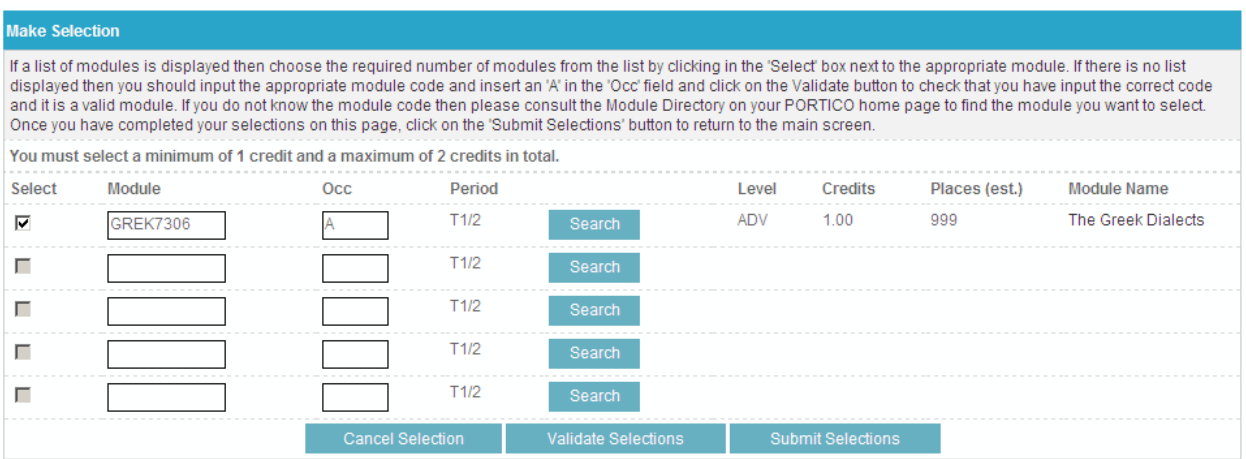

Repeat the process of choosing modules in each group until you have selected the four credits needed and submitted them. After you have done this you will be presented with several options as seen here:

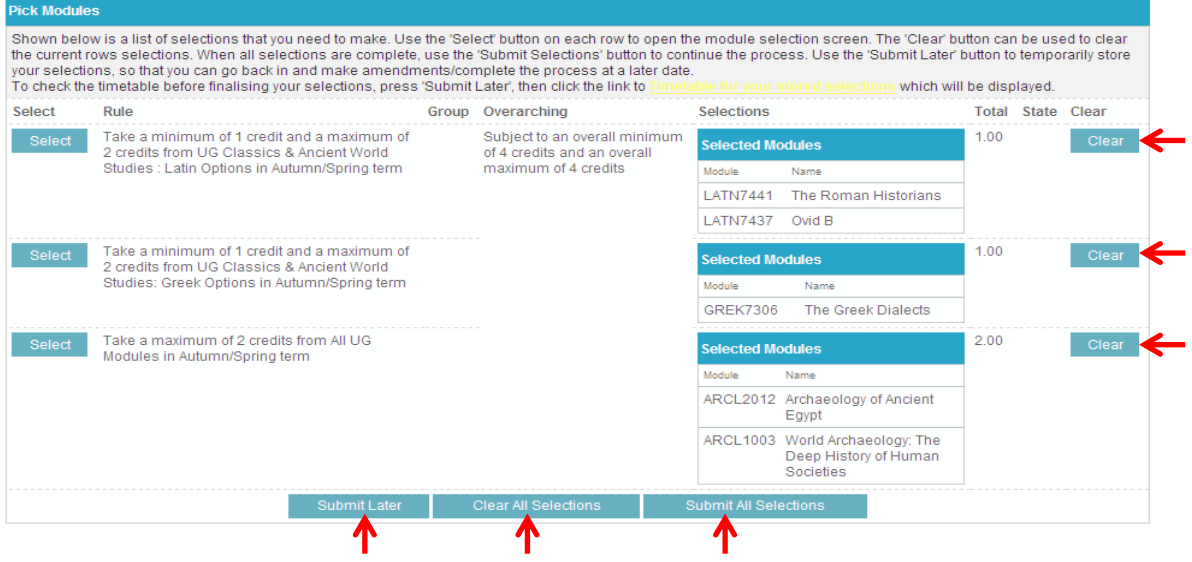

Having made all your module selections, you have the option of saving your choices so that you can return at a later date to submit and confirm them. This may be because you want to do some further research on the individual modules, or so that you can discuss with your parent department how your selections fit in to your programme of study as a whole (See Timetabling page 2). To save your module selections, click the Submit Later button. You will receive a message confirming that your module selections have been saved, but that they have not yet been submitted and confirmed. YOU MUST ENSURE THAT YOU RETURN TO PORTICO AND COMPLETE THE MODULE REGISTRATION PROCESS BY SUBMITTING AND CONFIRMING YOUR MODULE SELECTIONS BEFORE THE DEADLINE.

**Selections Stored** Your selections have been stored, but NOT yet submitted for approval. You can continue making your module selections at any time by returning to SIW\_SME\_009 this screen, but your selections will not be ready for approval until you complete the selection process by clicking the 'Submit Selections' button on this screen AND the 'Confirm Selections' button on the final screen. Click here to see the > timetable for your stored selections

# **Module Selection**

You can also decide to remove all of the selections by clicking on 'Clear All Selection'. This will allow you to repeat the whole process of selecting modules. Alternatively if you just want to clear a specific group of module selections you can do this by clicking on the 'Clear' links to the right of the groups.

To submit your modules for consideration by your department click on 'Submit All Selections'. A new screen will load as shown below:

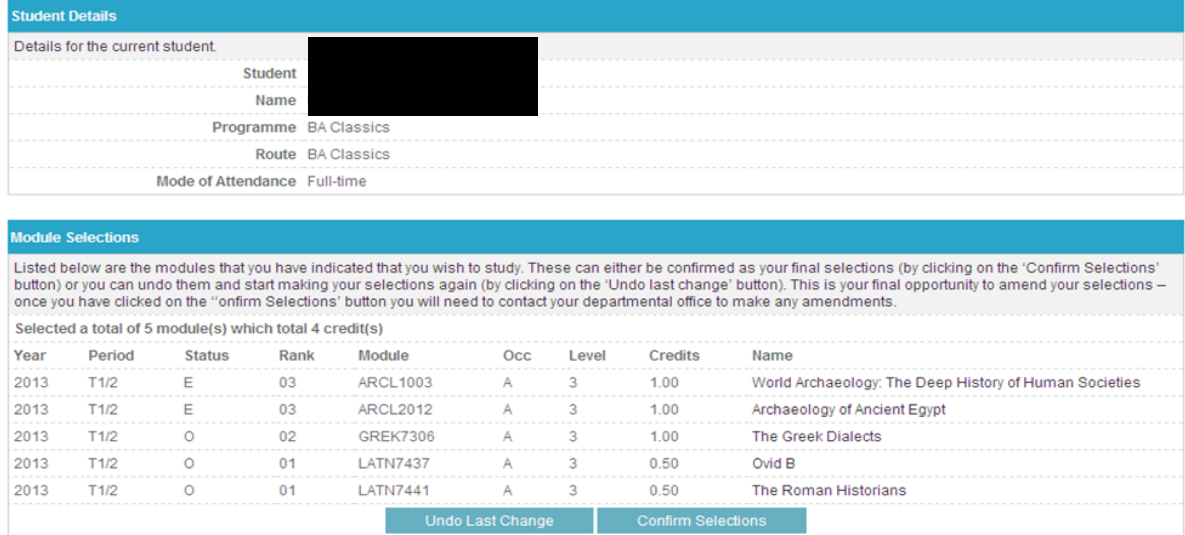

This screen allows you the final option of confirming your module selections or to undo them and start again. Once you have clicked on the 'Confirm Selections' button you will need to contact your departmental office (in your parent department) to make any amendments.

Once you have clicked 'Confirm Selections' you will be presented with a screen displaying you chosen modules below and you have now reached the end of module selection.

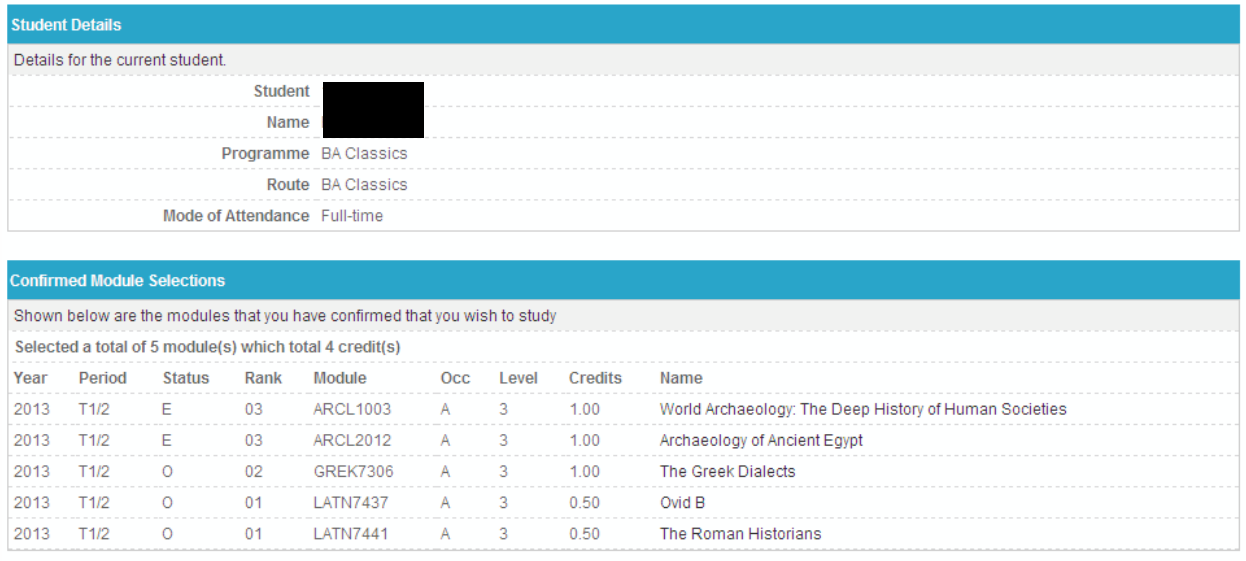

## *Changing your confirmed module selections*

Once you have confirmed your module selections you will not be able to make any further changes, as the 'Undo Last Change' and 'Confirm Selections' will no longer be visible. If you do want to make any post-confirmation changes, you should contact your parent department (for interdepartmental programmes, contact the Programme Administrator).

#### *Tracking the approval of your module selections and programme of study*

All of your module selections are subject to the approval of the teaching departments that run them. You can check which module selections have been approved or rejected by accessing the 'Module Selection Status' link in the 'Module Selection' container on your 'My Studies' page. You will be notified immediately via your UCL email address if any of your module selections have been rejected. YOU MUST RESPOND TO A REJECTION MESSAGE BY CONTACTING YOUR PARENT DEPARTMENT (FOR INTERDEPARTMENTAL PROGRAMMES, CONTACT THE PROGRAMME ADMINISTRATOR).

Your module selections that have been approved by the relevant teaching department and confirmed as appropriate to your programme of study by your parent department, can be accessed via the 'View Confirmed Module Registrations' link, which can also be found in the 'Module Selection' container on your 'My Studies' page'.